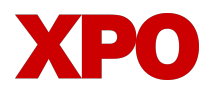

### LTL.XPO.COM WEBSITE UPDATES

# **View and Pay Invoices**

From the Home Page:

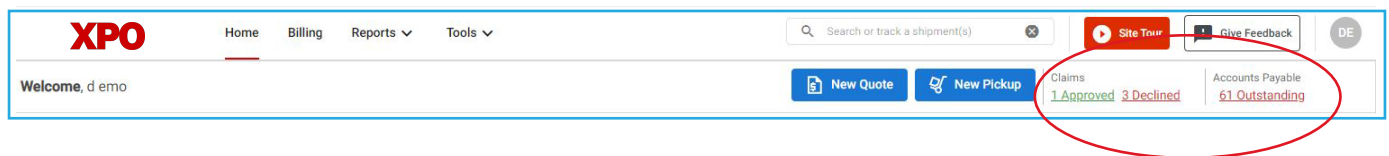

- $\blacksquare$ Click the **Billing** tab or the **Accounts Payable** callout box
- $\blacksquare$ Review a list of Invoices and their status
- $\blacksquare$ Use the Search and Filter options at the top to narrow your list
- Click the download arrow to view a copy of the invoice
- Click the 'Pay' button to begin the payment process  $\blacksquare$
- $\blacksquare$ Enter your credit card or ACH information, or use a stored card or account
- You'll receive on-screen confirmation that the payment was successful and an email confirmation  $\blacksquare$

Note: Web users must be registered and have security admin access to view invoices and pay online.

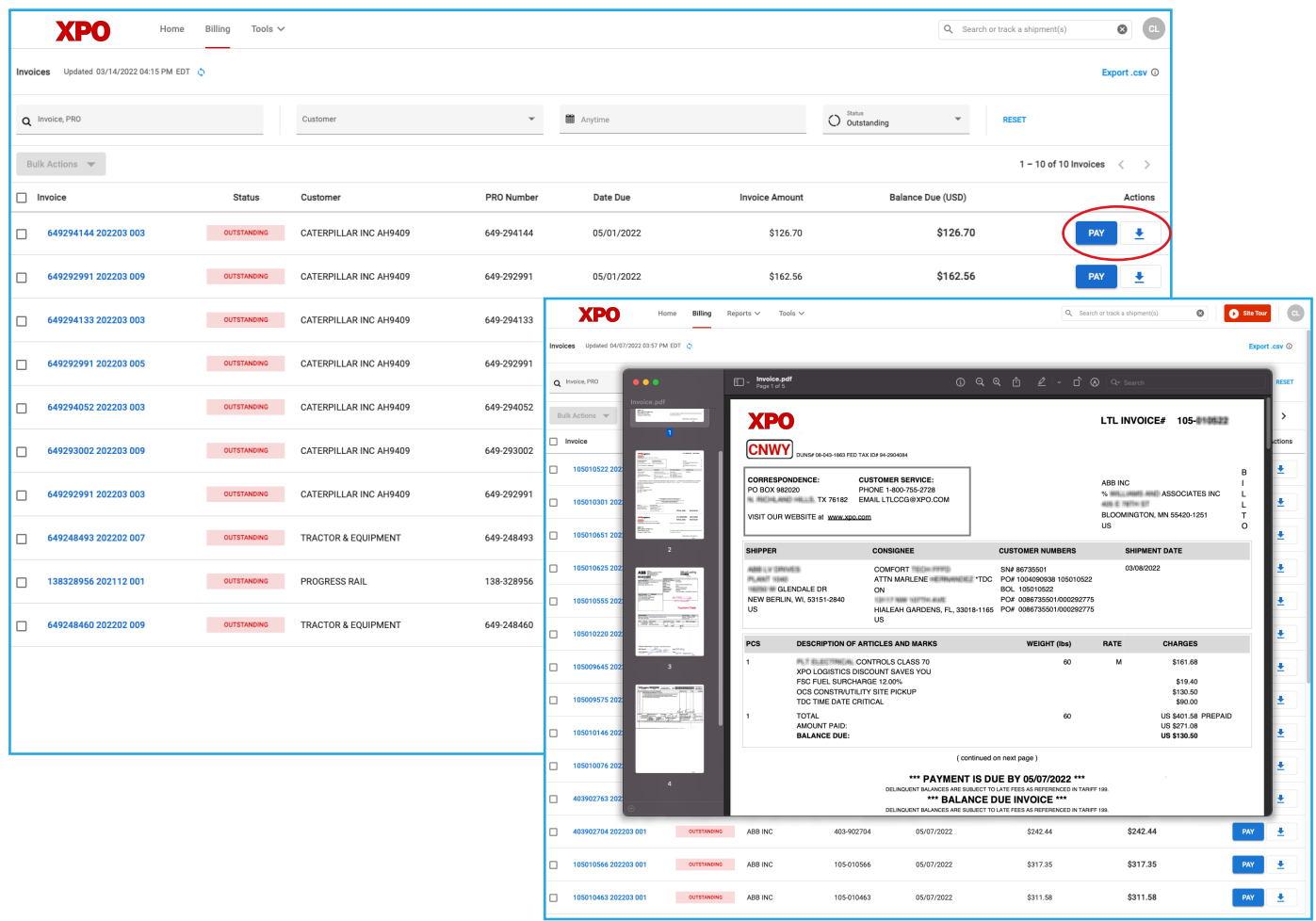

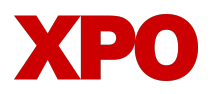

### LTL.XPO.COM WEBSITE UPDATES

# **View and Pay Invoices** (continued)

### To pay multiple invoices at one time:

- Select the invoices you want to pay by clicking the check boxes; click the > at the top of the rows to go to the next page to select additional invoices
- Click Bulk Actions and select Pay Invoices

#### Note:

- Credit card payments are subject to a 25- invoice maximum per transaction
- ACH payments are subject to a 500-invoice maximum per transaction

 $1 - 25$  of 61 Invoices

ゝ

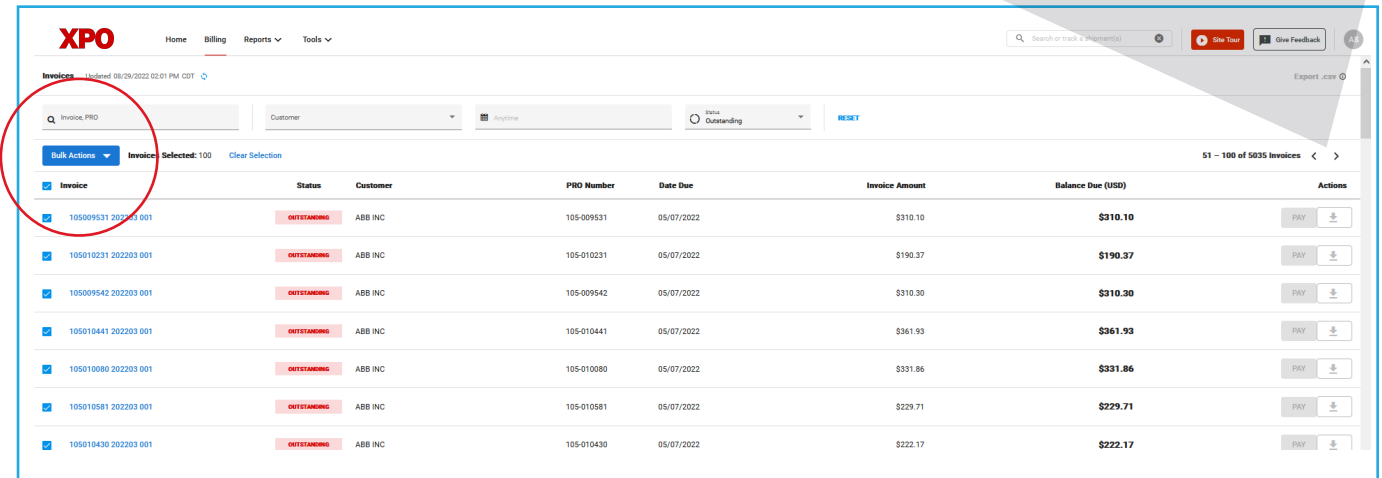

#### To make a partial payment:

- **1.** Select an invoice for payment
- **2.** Choose the billing method – ACH or Credit Card
- **3.** Choose "Partial Payment"
- **4.** Enter the payment amount
- **5.** Select the reason for not paying in full and enter additional details
- **6.** Follow the prompts to complete the payment

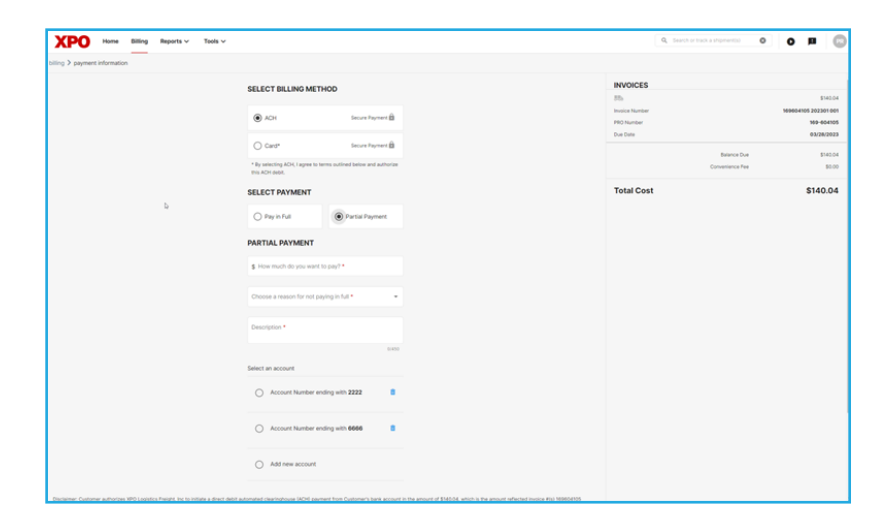